Adding Modules to Existing Annual (Recurring) Training Plans Step 1: Go to your Training Plan List and Select the Training Plan you would like to edit

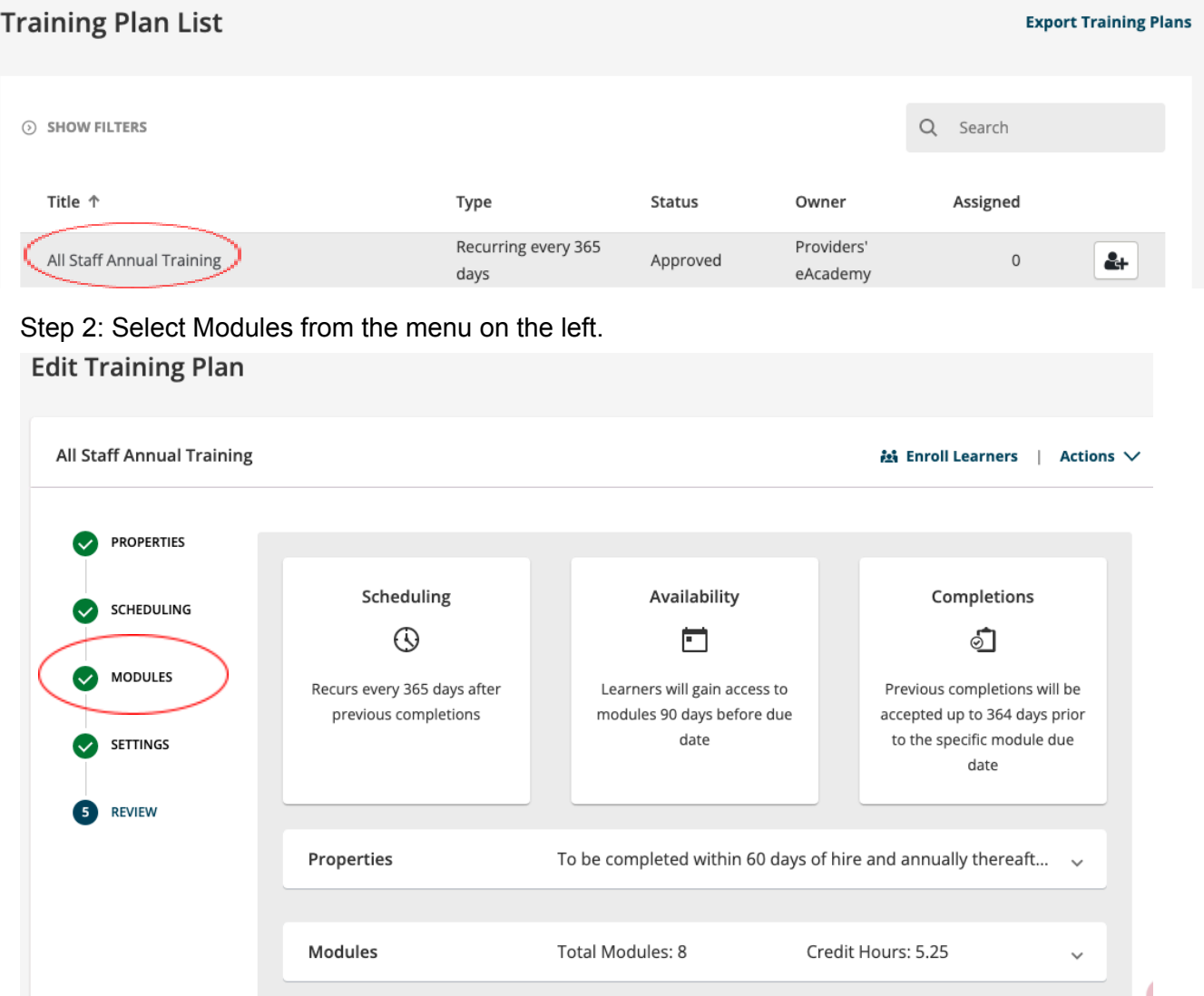

Step 3: Click +Add Modules on the right side of the screen.

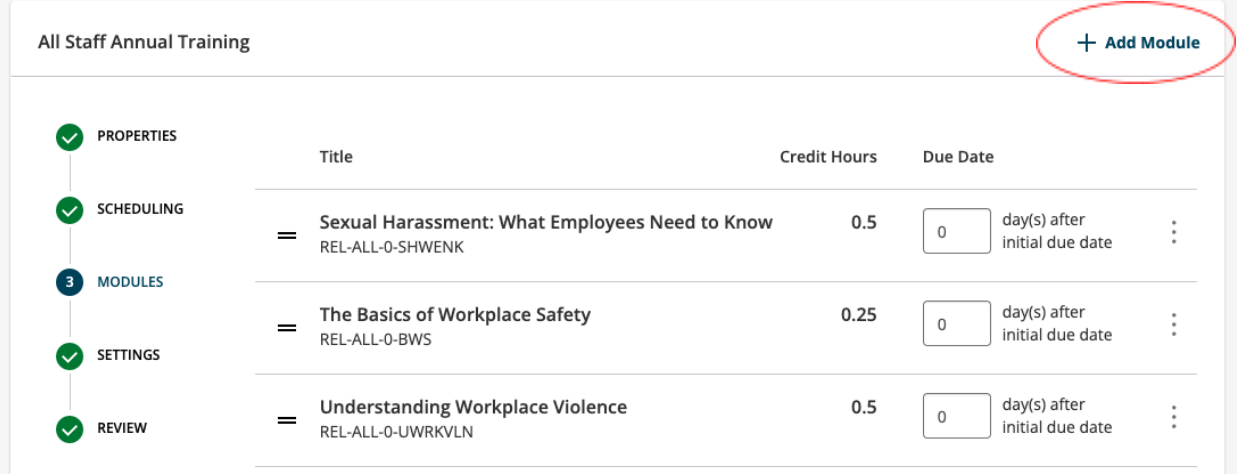

Step 4: Search for the module you would like to add.

Add Module(s)

Add Module(s)

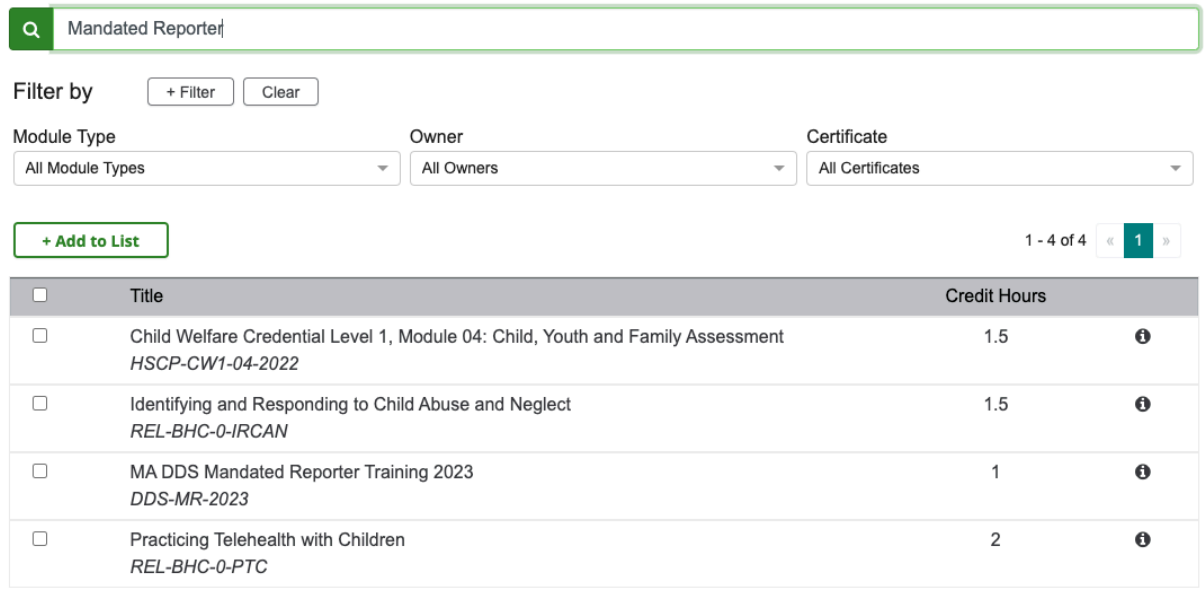

Step 4: Check the check-box for the module you would like to add and click +Add to List.

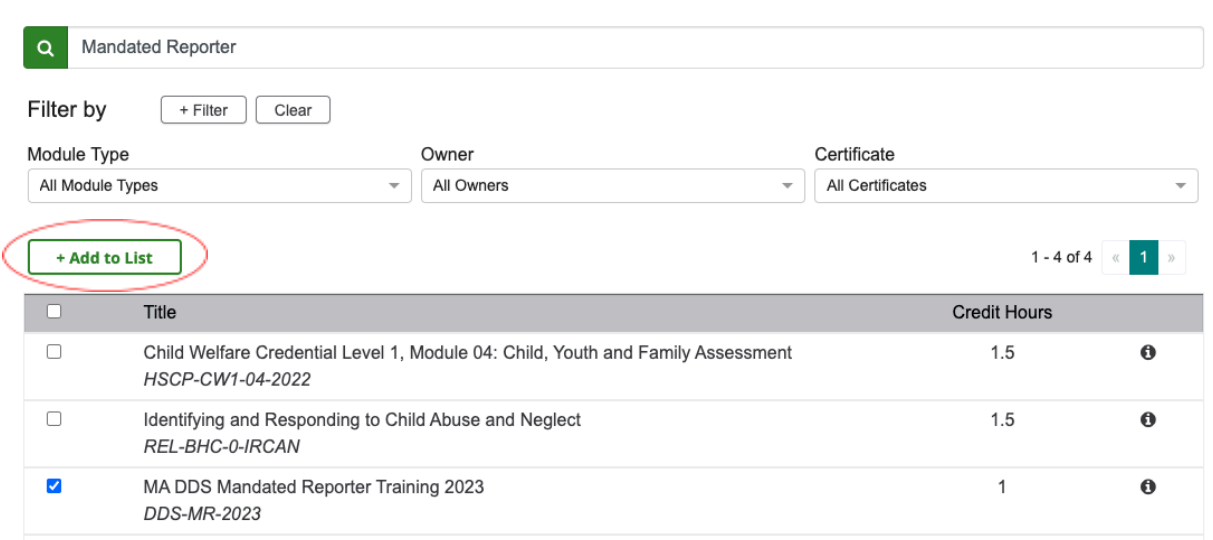

Step 5: Select the number of days you would like the module to be due after the initial due date.

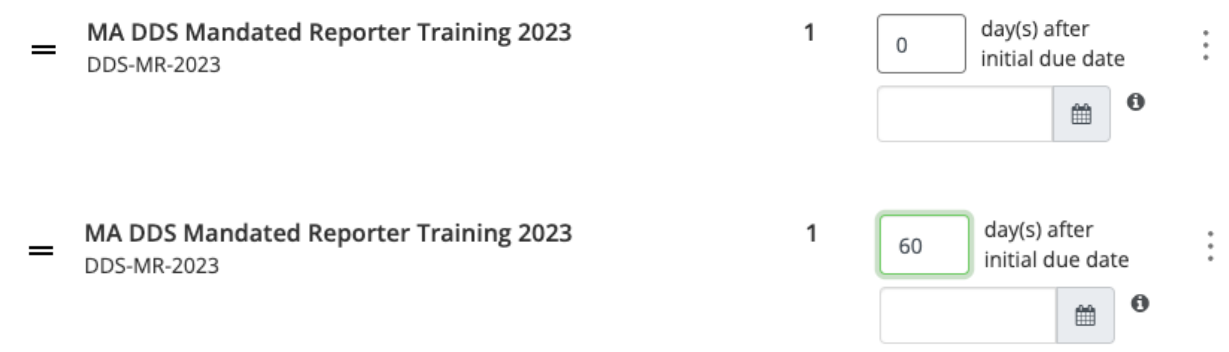

Step 6: If you are editing a training plan that has staff currently enrolled you will need to add an initial due date for those users.

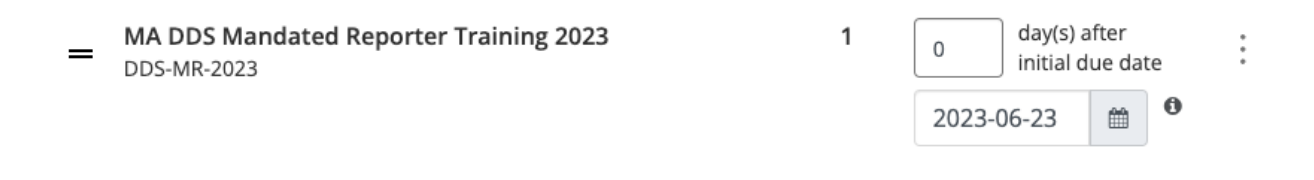

When you hover over the information button this message appears:

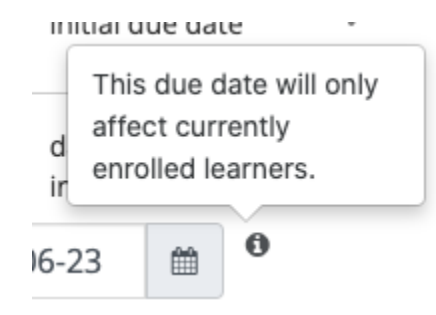

Note: The initial due date set will not affect the future due dates for the module. Once the training plan recurs the following year the training plan will follow the due dates designated by the text boxes.

Note: When adding a module that will also be in another one-time-only Training Plan (Example: New Hire Training) you want to add an acceptance window to capture a completion so that a user will not be required to complete the same training more than once.

## **Module Availability**

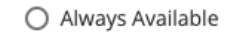

90 days prior to module due date (module availability)  $\bullet$ 

 $\mathbf 0$ 

day(s) after

initial due date

## Acceptance window for previously complete modules

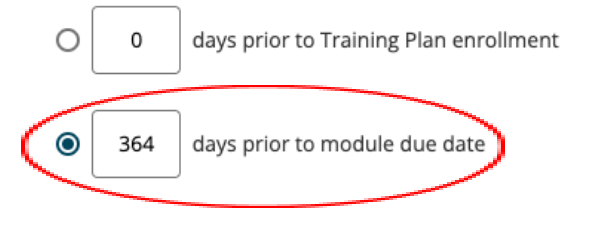

To add the same module to an existing Training Plan that is one-time-only you can follow these same steps to be sure that new staff are also receiving the required training through a one-time plan (New Hire) one year and then the next year through the recurring plan (Annual Training).